## PDF XChange 4

## Inserting an Image into a document

With the document displayed in PDF Viewer

► Click on the down arrow on the right of the Stamp icon

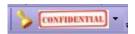

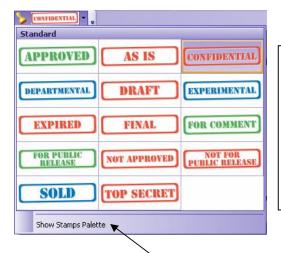

## **Extra information**

To add a stamp from the Standard options

- ► Click on the required stamp
- ► Click the cursor (now a stamp) on the document in the required place

To delete a stamp

- ► Click on the stamp
- ▶ Press Delete key on keyboard

► Click on the Show Stamps Palette option

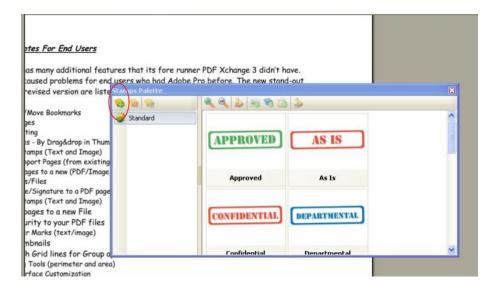

► Click on the Create New Stamps Collections icon (circled above)

This will create a New Collection under the Standard one

► Click on the New Collection then select the Create Stamp From Image File icon (circled below)

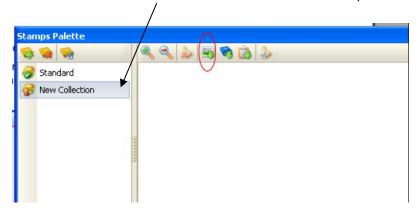

**NB** You will need to have your image saved as a jpg or other supported file

- ▶ Locate the saved image file using the Windows Explorer box that is displayed
- ▶ Open the file this will add your image to the collection

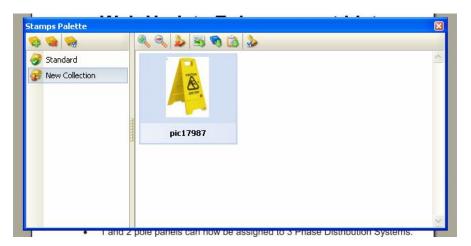

- ► Close the Stamps Palette
- ► Click on the down arrow on the side of the Stamps icon (as previous)

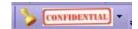

You will see your image at the bottom of the palette (as shown below)

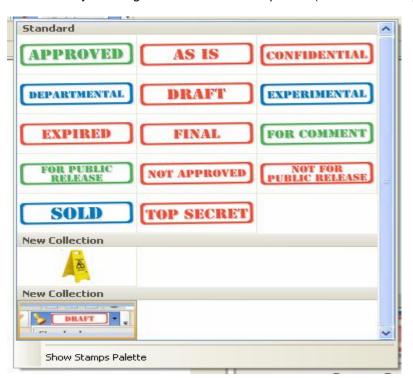

- ► Click on your image
- ► Click the cursor (now a stamp) in the required place on the document